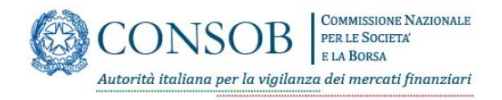

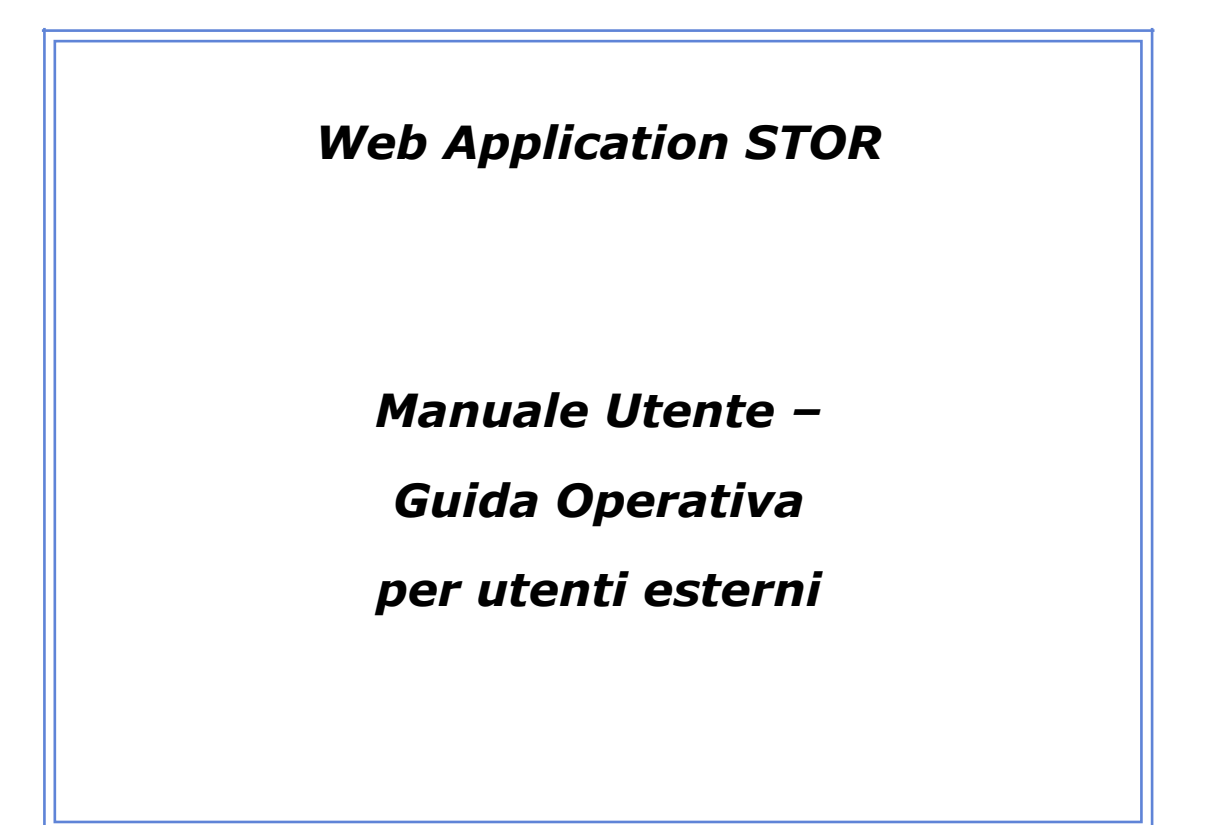

# Indice

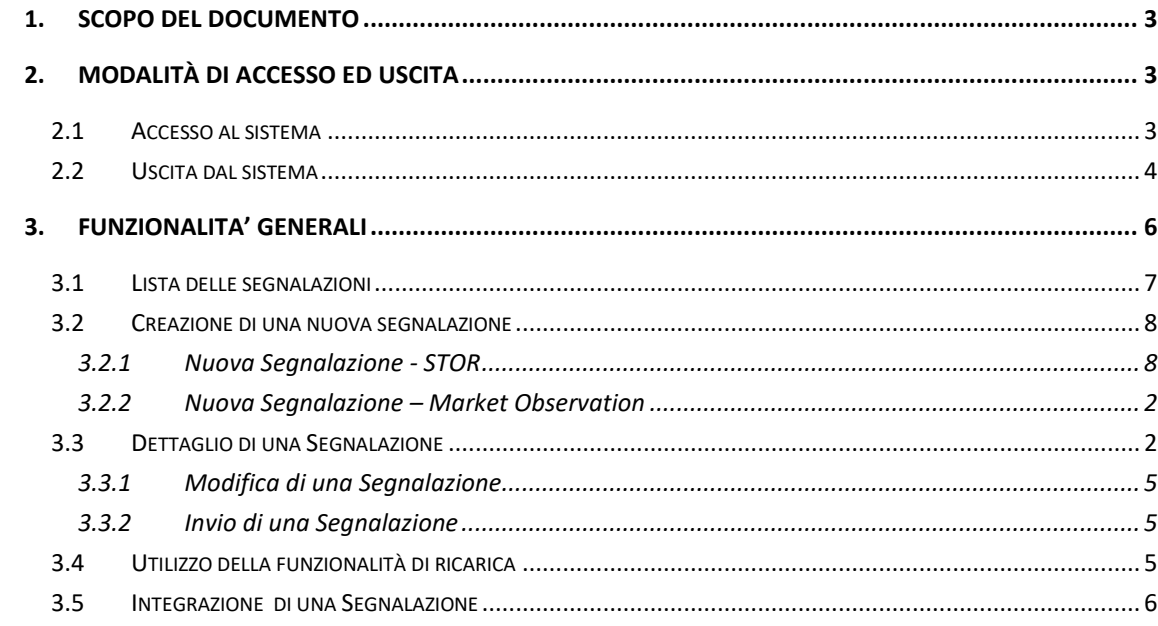

## <span id="page-2-0"></span>**1. SCOPO DEL DOCUMENTO**

Il presente documento descrive l'utilizzo del sistema di invio, mediante procedura *on-line*, di segnalazioni di operazioni sospette di costituire abuso di mercato previste dall'art 16, commi 1 e 2, del regolamento MAR (di seguito, "applicazione STOR" o "sistema").

Per accedere all'applicazione STOR è necessario disporre di un comune *browser* per Internet (non è richiesto alcun componente aggiuntivo) e dei codici identificativi "*Login*" e "*Password*" rilasciati dalla Consob secondo la procedura descritta in allegato (All. 1).

Il manuale si articola nei seguenti paragrafi:

- "MODALITÀ DI ACCESSO E DI USCITA", in cui si descrivono le modalità di accesso e di uscita dal sistema;
- "FUNZIONALITÀ GENERALI", in cui si descrivono le funzionalità di gestione comuni per tutte le segnalazioni (il "come" compilare) e – in opportuni riquadri – si forniscono alcune precisazioni di carattere operativo in merito alla corretta modalità di compilazione di alcuni campi (il "cosa" inserire).

# <span id="page-2-1"></span>**2. MODALITÀ DI ACCESSO ED USCITA**

## <span id="page-2-2"></span>**2.1. ACCESSO AL SISTEMA**

Per accedere al sistema collegarsi tramite un comune *browser* al sito https://www.consob.it/stor-fe/.

È necessario compilare i campi di accesso inserendo "*Login*" e "*Password*" forniti dalla Consob, per il cui rilascio cfr. All. 1. Per l'eventuale modifica della *password* da parte del soggetto segnalante, questi dovrà rivolgersi alla Consob, comunicare la *password* desiderata e ripercorrere il medesimo *iter* di cui all'All. 1.

Inserendo le proprie credenziali si verrà reindirizzati all'applicazione STOR; in caso di errato inserimento verrà evidenziato il messaggio errore "Nome utente o password non validi" e sarà necessario provvedere al reinserimento delle credenziali.

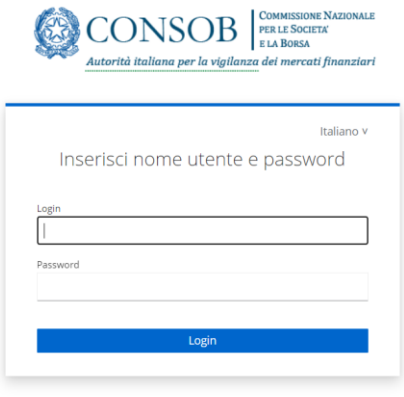

**Figura 1: Accesso al Sistema**

Una volta eseguita l'operazione di *login*, l'utente verrà reindirizzato sull'applicativo STOR. Le pagine dell'applicativo possono essere distinte in una parte di contenuti ("*Body*") e una parte di *header* ("*NavBar*").

| CONSOB          | COMMISSIONE NAZIONALE<br>  PER LE SOCIETÀ<br>  E LA BORSA<br>dorità italiana per la vigilanza dei mercati finanziari |                  |            |             |                              |                             | $\ddot{\Theta}$ | $\Delta$ | <b>NAVBAR</b>      |
|-----------------|----------------------------------------------------------------------------------------------------|------------------|------------|-------------|------------------------------|-----------------------------|-----------------|----------|--------------------|
| 4               | Segnalazioni in compilazione                                                                                         |                  |            |             |                              | <b>Segnalazioni Inviate</b> |                 |          |                    |
| 2 Segnalazioni  |                                                                                                    |                  |            |             |                              |                             |                 |          | Nuova segnalazione |
| Prot. interno   | Prot. Consob                                                                                                    | Sogg. Segnalante | Data invio | <b>Tipo</b> | <b>Strumento Finanziario</b> | <b>Tipologia Abuso</b>      | <b>Stato</b>    |          |                    |
| Prot. PROVA 2 2 |                                                                                                    | Intermediario 1  |            | <b>STOR</b> | Azione bbb, Azione aaa       | Manipolazione operativa     | In compilazione |          |                    |
| Prot. PROVA 12  | 0012067/23                                                                                                    | Intermediario 1  | 23/6/2023  | <b>STOR</b> | Bond 1.Stock 1               | Manipolazione operativa     | Inviata         | x c      | <b>BODY</b>        |

**Figura 2:** *Home Page*

# <span id="page-3-0"></span>**2.2. USCITA DAL SISTEMA**

Sulla parte di NavBar è presente il tasto di "*Logout*" (Figura 3) che consente l'uscita dalla sessione di lavoro corrente. Verrà richiesto all'utente di confermare il *logout* dall'utenza.

 *Data Relazione*

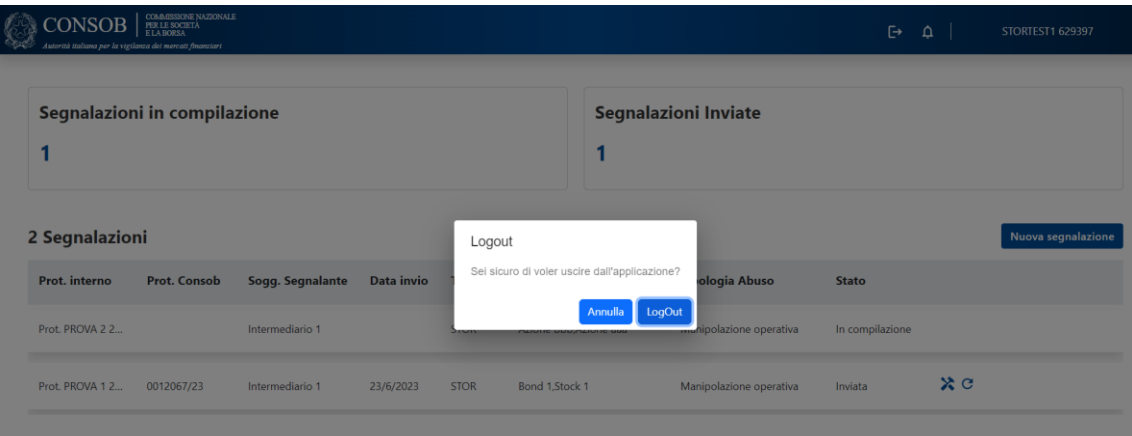

**Figura 3: Popup di Logout**

## <span id="page-5-0"></span>**3. FUNZIONALITA' GENERALI**

La "*Home Page*" (Figura 4) contiene il menu principale, da cui è possibile visionare la **lista delle segnalazioni** inviate ovvero in corso di compilazione e operare sui comandi necessari a poter eseguire le seguenti operazioni:

- **Creazione di una nuova segnalazione**
- **Esplosione del dettaglio di una segnalazione**
- **Modifica di una segnalazione (ancora in compilazione)**
- **Invio di una segnalazione**
- **Funzionalità di ricarica di una segnalazione**
- **Integrazione di una segnalazione**

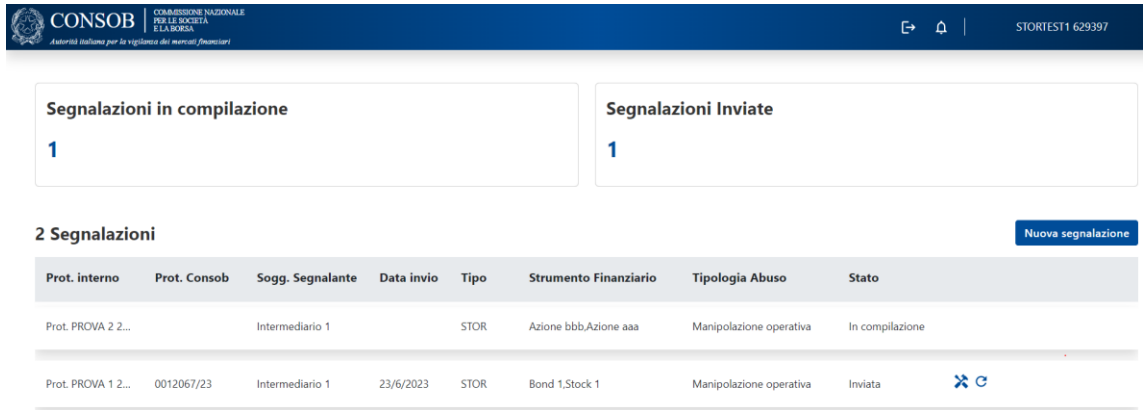

#### **Figura 4:** *Home Page*

Inoltre, all'interno della *Home Page* è possibile visualizzare il numero delle segnalazioni "In Compilazione" (ossia quelle non ancora inviate) e il numero delle segnalazioni "Inviate" ed alle quali la Consob ha assegnato un proprio numero di protocollo.

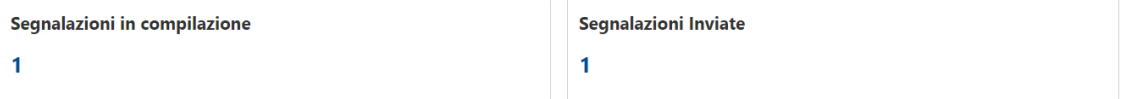

**Figura 5:** *Home Page* **- Numero di segnalazioni**

## <span id="page-6-0"></span>**3.1. LISTA DELLE SEGNALAZIONI**

Le segnalazioni create sono evidenziate in una lista nella parte inferiore della *Home Page*, con possibilità di agire su di esse mediante gli appositi tasti di seguito illustrati. La lista, scorrevole in caso di un rilevante numero di segnalazioni, evidenzia i principali attributi di ogni segnalazione così da consentirne un rapido riconoscimento.

Ogni soggetto accreditato avrà completa visibilità esclusivamente delle segnalazioni dallo stesso inviate ovvero in corso di compilazione.

| 2 Segnalazioni  |                     |                  |                   |             |                              |                         |                 |     |
|-----------------|---------------------|------------------|-------------------|-------------|------------------------------|-------------------------|-----------------|-----|
| Prot. interno   | <b>Prot. Consob</b> | Sogg. Segnalante | <b>Data invio</b> | <b>Tipo</b> | <b>Strumento Finanziario</b> | <b>Tipologia Abuso</b>  | <b>Stato</b>    |     |
| Prot. PROVA 2.2 |                     | Intermediario 1  |                   | <b>STOR</b> | Azione bbb.Azione aaa        | Manipolazione operativa | In compilazione |     |
| Prot. PROVA 12  | 0012067/23          | Intermediario 1  | 23/6/2023         | <b>STOR</b> | Bond 1, Stock 1              | Manipolazione operativa | Inviata         | x c |

**Figura 6:** *Home Page* **- Lista STOR**

## <span id="page-7-0"></span>**3.2. CREAZIONE DI UNA NUOVA SEGNALAZIONE**

Per la creazione di una segnalazione si dovrà cliccare sul tasto "**Nuova Segnalazione**" e selezionare dal menu a tendina una tra le due seguenti tipologie:

- STOR
- *Market Observation*

Per STOR si intendono le segnalazioni previste dall'art. 16 MAR, ossia quelle relativamente alle quali il soggetto segnalante è stato in grado di effettuare il cd 'test del ragionevole sospetto', essendo in possesso di numerose informazioni relative alla condotta segnalata, tipicamente perché posta in essere da un proprio cliente (in caso di operatività in conto terzi) o dipendente (in caso operatività in conto proprio). Le cc.dd *Market Observation* sono segnalazioni inviate sulla base dell'osservazione di anomalie di mercato derivanti da condotte rispetto alle quali il soggetto segnalante non è in grado di identificarne l'autore e rispetto alle quali il segnalante si limita ad indicare situazioni meritevoli di approfondimento.

| 2 Segnalazioni   |              |                  |            |             |                              |                         |                 |     | Nuova segnalazione                |
|------------------|--------------|------------------|------------|-------------|------------------------------|-------------------------|-----------------|-----|-----------------------------------|
| Prot. interno    | Prot. Consob | Sogg. Segnalante | Data invio | <b>Tipo</b> | <b>Strumento Finanziario</b> | <b>Tipologia Abuso</b>  | <b>Stato</b>    |     | <b>STOR</b><br>Market Observation |
| Prot. PROVA 2.2. |              | Intermediario 1  |            | <b>STOR</b> | Azione bbb.Azione aaa        | Manipolazione operativa | In compilazione |     |                                   |
| Prot. PROVA 12   | 0012067/23   | Intermediario 1  | 23/6/2023  | <b>STOR</b> | Bond 1.Stock 1               | Manipolazione operativa | Inviata         | x c |                                   |

**Figura 7: Creazione di una segnalazione**

Il processo di creazione di una nuova STOR è identico a quello di una *Market Observation*, salvo il fatto che nel primo caso è prevista l'obbligatorietà della compilazione di alcuni campi, vincolo invece assente nei campi previsti per le *Market Observation* (cfr 3.2.2).

## <span id="page-7-1"></span>*3.2.1. NUOVA SEGNALAZIONE - STOR*

Per la creazione di una nuova segnalazione di tipo STOR è necessario completare tutti i seguenti *step*, che ricalcano puntualmente le sei sezioni contenute nel modello di segnalazione previsto dal Regolamento Delegato (UE) n. 957/2016:

- 1. Indentità segnalante
- 2. Ordine/Operazione
- 3. Descrizione della natura del sospetto
- 4. Identità sospettato
- 5. Informazioni supplementari generali
- 6. Documentazione Allegata

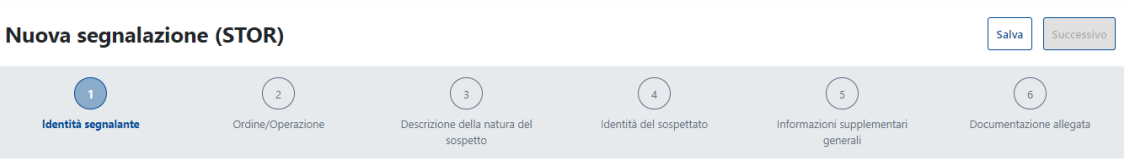

**Figura 8: Creazione STOR -** *Step* **creazione**

Ogni *step* è indicato da un numero inscritto in un cerchio colorato in funzione del grado di completezza raggiunto nella sua compilazione (blu per gli *step* compilati, azzurro per quelli in compilazione e trasparente per quelli ancora da compilare). Non è possibile completare la compilazione di uno *step* senza aver già completato e salvato quello precedente.

In ogni *step*, tramite i tasti a fine pagina, è possibile:

- tornare alla *Home Page*
- tornare allo step precedente **Step precedente**
- salvare la bozza della STOR in compilazione  $\sqrt{\frac{S \cdot \text{alva}}{n}}$
- passare allo step successivo<sup>Prossimo step</sup>

L'obbligatorietà della compilazione di alcuni campi è segnalata con il valore "\*" a fianco del nome del campo medesimo.

Di seguito vengono descritte le principali funzionalità gestionali e – in riquadro – fornite alcune indicazioni sulla corretta compilazione dei campi.

## *Step* **1. Identità segnalante**

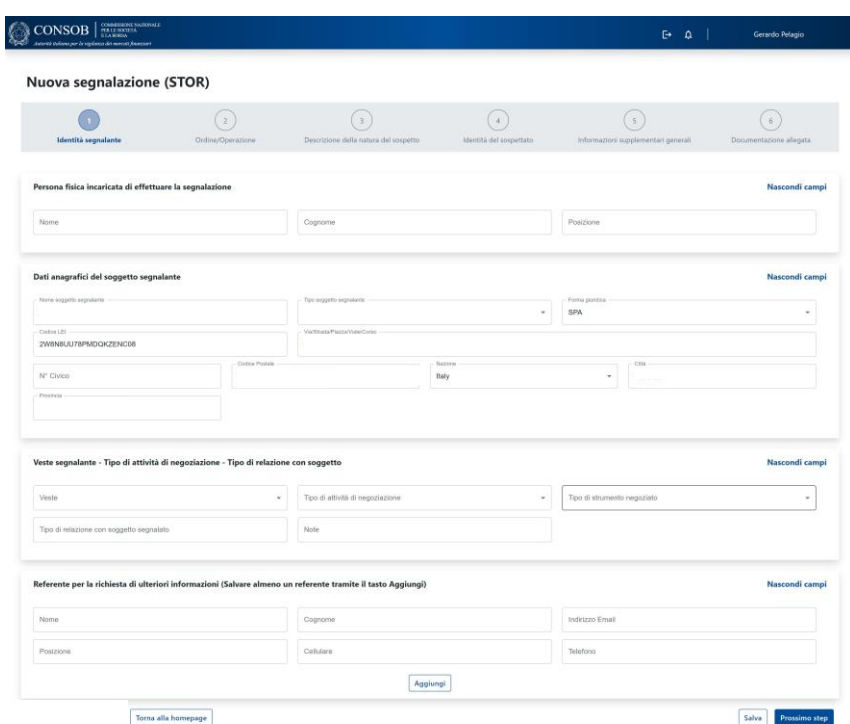

**Figura 9: Creazione STOR – Identità segnalante**

La "**Persona fisica incaricata della segnalazione**" è da intendersi come il soggetto formalmente deputato all'invio della STOR in base alla normativa interna del soggetto segnalante e non dovrà necessariamente coincidere con il soggetto referente per la richiesta di ulteriori informazioni (ultima sottosezione).

I "**Dati anagrafici del soggetto segnalante**" verranno automaticamente caricati dal sistema sulla base delle anagrafiche presenti in Consob ed utilizzate in sede di accreditamento. In caso di anomalie, rappresentare la circostanza a mezzo mail all'indirizzo [Desk-Stor@consob.it.](mailto:Desk-Stor@consob.it)

Nella sottosezione "**Veste del segnalante - Tipo di attività di negoziazione – Tipo di relazione con il soggetto**" vengono proposti menu a tendina in cui fornire alcune indicazioni utili a fini statistici circa l'operatività segnalata. Per ogni menu, in caso di non perfetta corrispondenza delle opzioni proposte con le caratteristiche dell'operatività segnalata, è comunque possibile scegliere l'opzione "Altro" – specificare nelle note", compilando il corrispondente campo "Note".

Il "**Referente per la richiesta di ulteriori informazioni**" è il soggetto cui la Consob può far con rapidità riferimento in caso siano necessari chiarimenti. Cliccando sul tanto "Aggiungi" è possibile aggiungere più di un referente. Qualora il referente (ovvero uno dei referenti) coincida con la persona fisica incaricata della segnalazione (prima sottosezione) è possibile importare i dati già caricati mediante l'utilizzo del pulsante "Recupera Dati"  $\sqrt{\frac{\text{Recupera Dati}}{n}}$ . È importante - e resa obbligatoria – la compilazione dei riferimenti di posta elettronica e telefonici.

In talune sottosezioni del sistema è possibile inserire informazioni riferiti a più di un solo *record* (ad esempio, è possibile inserire più referenti ovvero più strumenti finanziari ovvero più soggetti sospettati, ecc): in tali casi, la relativa sottosezione presenta il tasto "Aggiungi" che deve essere cliccato al fine di registrare a sistema quanto imputato e passare alla successiva imputazione. In caso di compilazione di campi senza la pressione sul tasto "Aggiungi", i dati imputati:

- se non obbligatori, verranno cancellati al momento del passaggio allo *step* successivo;
- se obbligatori, causeranno la generazione di un messaggio di errore.  $\overline{\phantom{a}}$

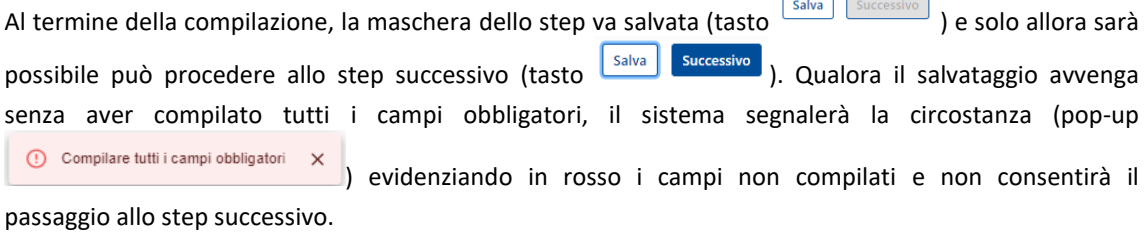

## *Step* **2. Ordine/Operazione**

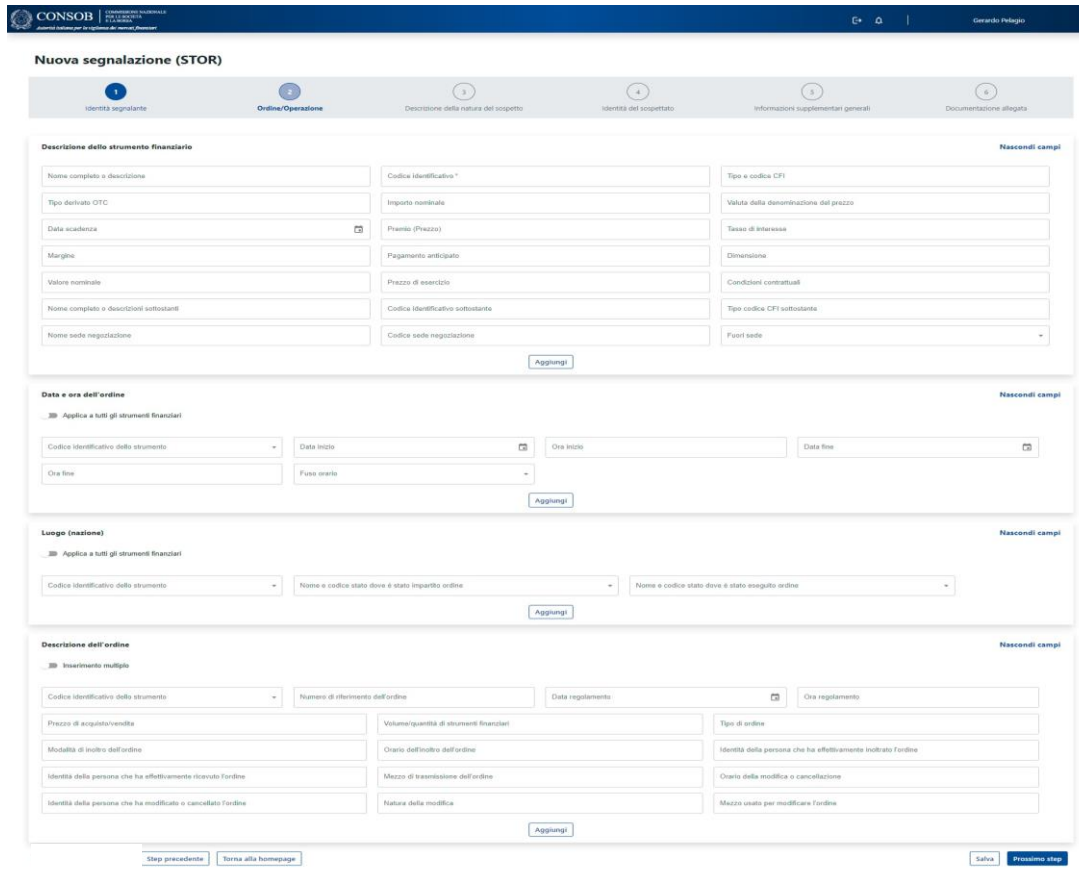

**Figura 10: Creazione STOR – Ordine/Operazione**

Lo *step* prevede l'iniziale "**Descrizione dello strumento finanziario**" mediante la compilazione di alcuni campi obbligatori e consente l'inserimento nel sistema solo dopo aver cliccato sul tasto "Aggiungi". É possibile inserire più strumenti finanziari mediante l'utilizzo del tasto "Aggiungi".

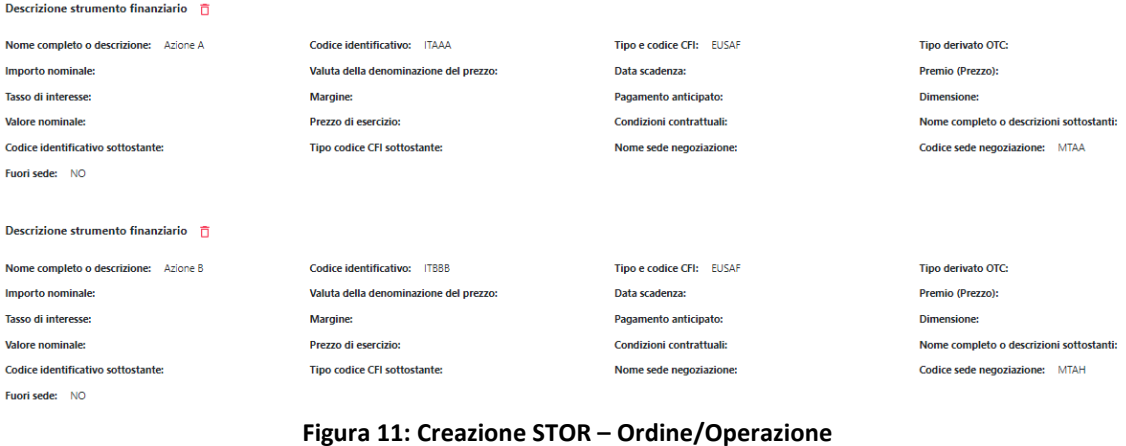

Il campo "**Codice sede di negoziazione**" richiede l'utilizzo del codice MIC, mentre il campo "**Fuori sede**" richiede di specificare se l'operazione è avvenuta fuori mercato, nel qual caso la scelta deve essere coerente con la presenza o meno del codice di una sede di negoziazione.

Le restanti tre sottosezioni ("**Data e ora dell'ordine**", "**Luogo (nazione)**" e "**Descrizione dell'ordine**") possono essere compilate sia con riferimento a ciascun singolo strumento finanziario precedentemente inserito (fig. 12) sia con riferimento agli strumenti finanziari nel loro insieme (fig. 13): nel primo caso, il campo "**Codice identificativo dello strumento**" mostrerà l'elenco dei corrispondenti codici identificativi (da selezionare uno alla volta); nel secondo caso – attivabile tramite la levetta "**Applica a tutti gli strumenti finanziari**" – nessuno strumento andrà selezionato e la compilazione dei campi si intenderà come riferita genericamente alla totalità degli strumenti finanziati indicati.

#### Data e ora dell'ordine

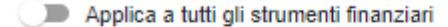

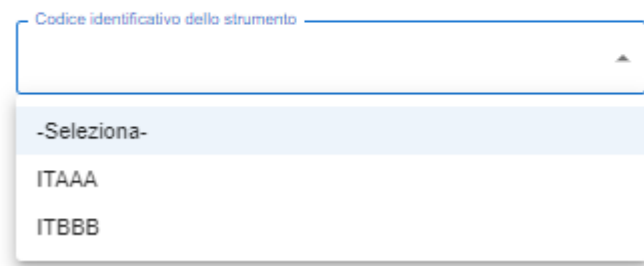

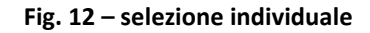

Data e ora dell'ordine

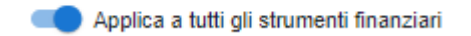

**Fig. 13 – Selezione multipla**

Solamente la sottosezione "**Data e ora dell'ordine**" prevede campi obbligatori.

Nella sottosezione "**Data e ora dell'ordine**" devono essere obbligatoriamente indicate le date sia di inizio sia di fine dell'operatività; in caso di operatività posta in essere in una sola seduta le due date coincidono.

Nella sottosezione "**Descrizione dell'ordine**" il campo "**Inserimento multiplo**" consente l'inserimento di una descrizione sintetica degli ordini immessi, mentre eventuali dettagli dovranno essere forniti mediante opportuni allegati nello *step* "**Documentazione Allegata**". In questo caso, al termine della compilazione della segnalazione, un pop-up chiederà se si ritenga opportuno allegare alcunché.

Descrizione dell'ordine Inserimento multiplo Inserire una descrizione dettagliata degli ordini effettuati ed allegare il file a supporto delle informazione nella sezione Documentazione allegata

# **Figura 13: Creazione STOR – Descrizione dell'ordine**

#### *Step* **3. Descrizione della natura del sospetto**

Viene richiesta la compilazione di alcuni dettagli relativi al motivo del sospetto.

#### **Nuova segnalazione (STOR)**

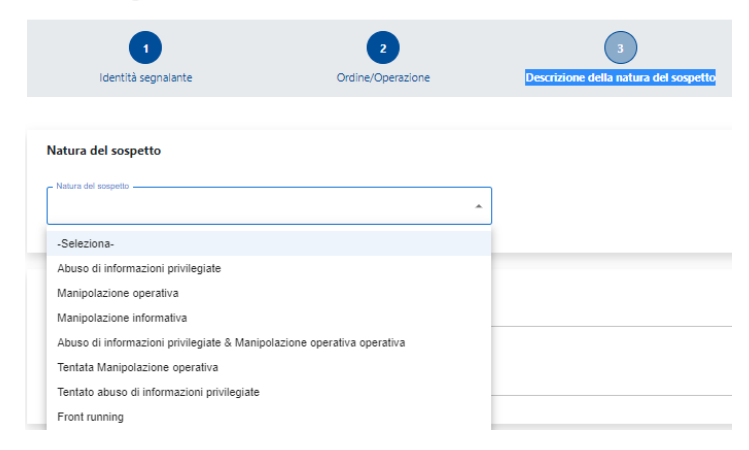

#### **Figura 14: Creazione STOR – Descrizione della natura del sospetto**

La scelta della "**Natura del Sospetto**" viene suggerita all'utente mediante apposito menu a tendina dove è possibile scegliere tra i valori consentiti, costituiti da generiche categorie di abuso. Non dovrà pertanto essere riportato l'esatto nome della specifica tipologia di illecito (es. *pump&dump*, *layering*, …), eventualmente specificabile nel successivo campo di testo.

Il campo di testo obbligatorio "**Motivi del sospetto**" richiede una puntuale descrizione del motivo che ha condotto all'invio della segnalazione (cd 'test del ragionevole sospetto'). È consentito rinviare ad altri documenti allegati esclusivamente per fornire ulteriori informazioni rispetto alla descrizione effettuata, che deve essere esaustiva e deve consentire la comprensione delle motivazioni che hanno portato alla decisione di inoltro della segnalazione.

*Step* **4. Identità del sospettato**

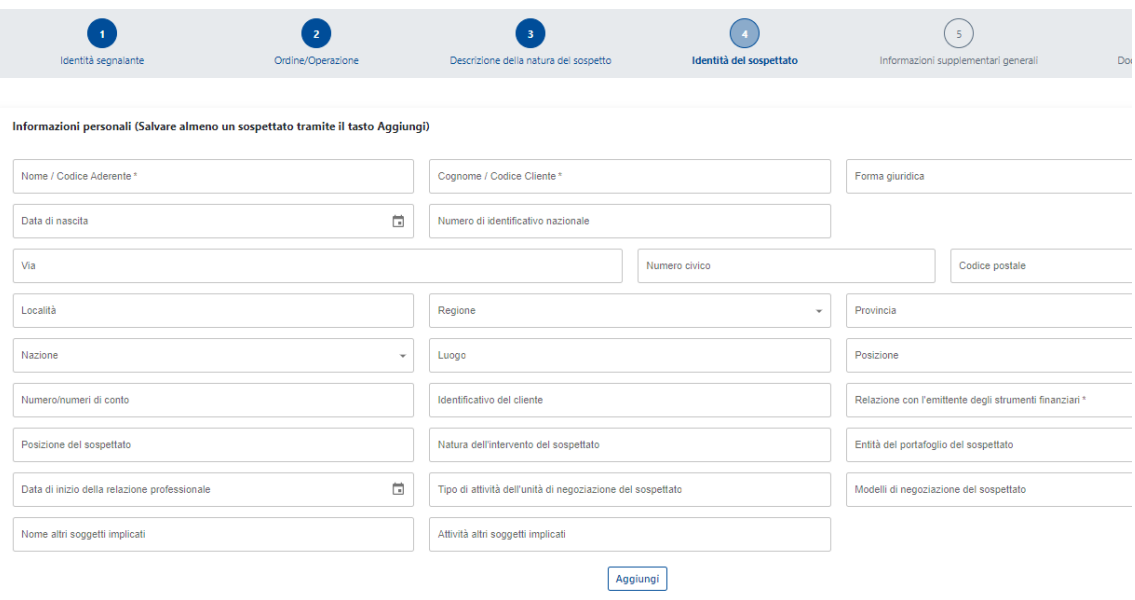

### **Figura 15: Creazione STOR – Identità del sospettato**

È possibile aggiungere alla segnalazione una o più persone sospettate di aver commesso l'infrazione. Sarà necessario cliccare sul tasto "Aggiungi" **Magiungi** una volta inseriti i dati, per aggiungere il/i soggetto/i prima di salvare e passare allo *step* successivo.

I primi due campi, obbligatori, prevedono l'inserimento di nome e cognome da parte degli intermediari (da intendersi come denominazione sociale per le società) e del Codice Aderente e Codice Cliente da parte dei gestori delle sedi di negoziazione che non dispongono di informazioni sul cliente finale.

Il campo "**Relazione con l'emittente degli strumenti finanziari**" è obbligatorio. In caso di assenza o non conoscibilità di tali informazioni da parte del soggetto segnalante, è previsto che il campo venga comunque compilato con opportuna frase esplicativa della circostanza (es. "*Non note a seguito di ricerche negli archivi della banca/visure camerali/informazioni pubbliche*"). Dal testo deve evincersi l'attività di ricerca in questo senso effettuata dal soggetto segnalante.

*Step* **5. Informazioni supplementari generali**

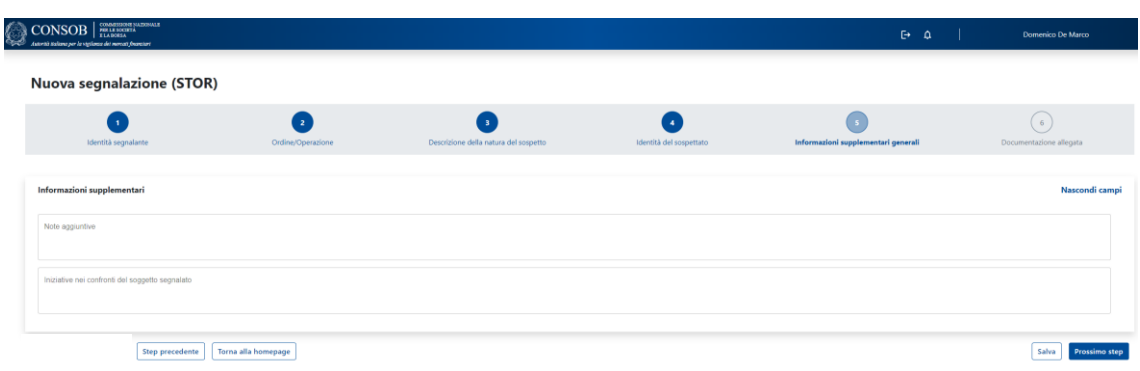

**Figura 16: Creazione STOR – Informazioni supplementari generali**

Il campo di testo obbligatorio "**Iniziative nei confronti del soggetto segnalato**" richiede l'indicazione di eventuali azioni intraprese nei confronti del soggetto segnalato a seguito del sorgere del sospetto. In caso di assenza di alcuna iniziativa da parte del soggetto segnalante, è previsto che il campo venga comunque compilato con opportuna frase esplicativa della circostanza (es. "*Non intraprese*").

#### *Step* **6. Documentazione allegata**

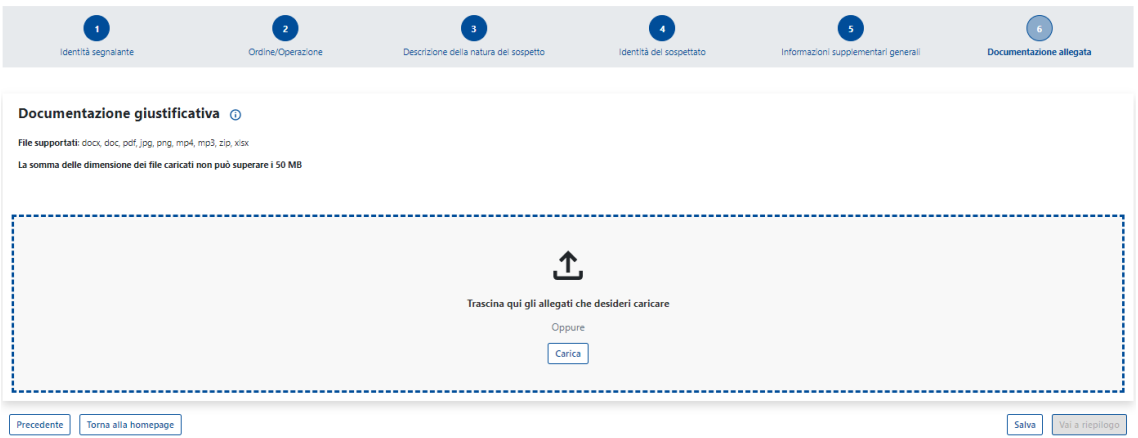

**Figura 17: Creazione STOR – Documentazione allegata**

È possibile caricare un file tramite l'apposito tasto  $\boxed{\text{Cartica}}$  ovvero semplicemente trascinandolo nell'apposita area.

I formati consentiti sono:

- .docx
- .doc
- .pdf
- .jpg
- .png
- .mp4
- .mp3
- .zip
- .xlsx

Importante ! Per ogni segnalazione è consentito uno spazio di archiviazione di 50 MB (tutti i file caricati nella singola STOR), mentre non è definito un limite per il numero di file caricati.

### <span id="page-16-0"></span>*3.2.2. NUOVA SEGNALAZIONE – MARKET OBSERVATION*

Scegliendo dal menu a tendina del tasto "**Nuova segnalazione**" la voce "*Market Observation*" verrà generata una segnalazione con tipo *Market Observation*. Gli *step* e le schermate per la creazione o modifica della segnalazione sono gli stessi illustrati per le segnalazioni di tipo STOR, salvo l'assenza di campi con compilazione obbligatoria, stante il carattere meno preciso delle *Market Observation* rispetto alle STOR. Seguono quindi le stesse regole viste nel paragrafo precedente.

#### <span id="page-16-1"></span>**3.3. DETTAGLIO DI UNA SEGNALAZIONE**

Per accedere al dettaglio di una segnalazione creata (in compilazione o già inviata) è sufficiente selezionare con il *mouse* la segnalazione desiderata dalla tabella presente nella *Home Page*.

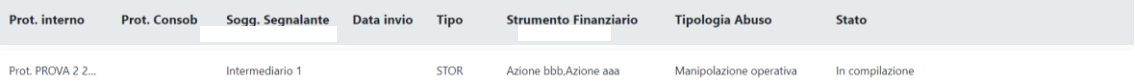

#### **Figura 18: Dettaglio STOR - Seleziona STOR da Lista**

La segnalazione verrà caricata in una nuova pagina, mostrando all'utente il "**Riepilogo**" della segnalazione selezionata secondo un formato analogo a quello visto nella fase di compilazione e comprensivo, nella parte superiore, di un riquadro contenente alcune informazioni di sintesi ("**Informazioni generali**").

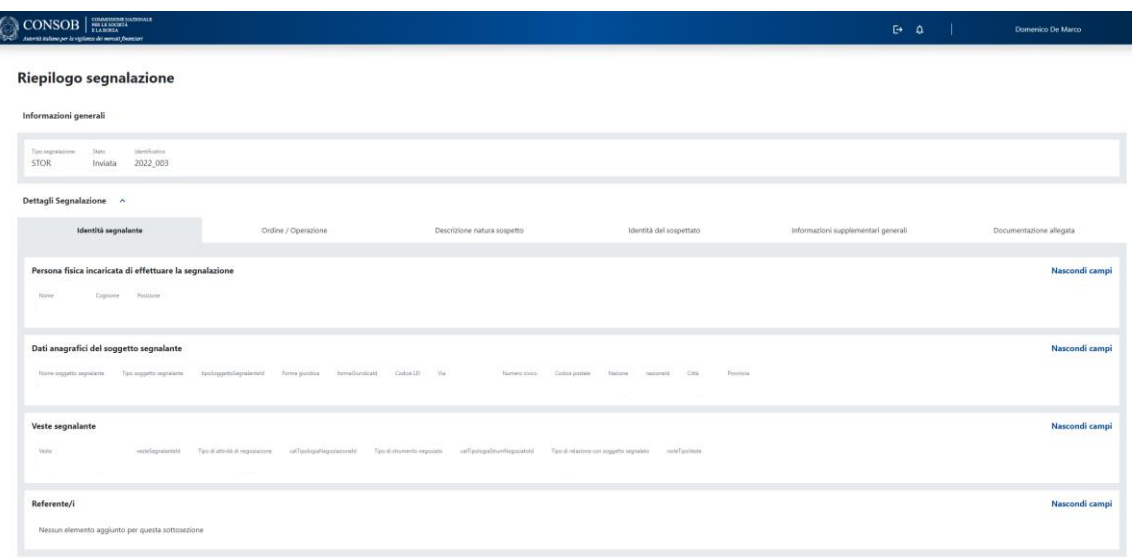

#### **Figura 19: Dettaglio STOR - Schermata di Dettaglio**

In particolare la sezione di "**Riepilogo**" sarà così composta:

- **Informazioni generali** Rappresenta le informazioni generali quali: Tipo, Stato e Numero di Protocollo;
- **Dettagli della segnalazione** Riprende tutte le informazioni organizzate secondo i sei *step* illustrati nella fase di creazione e consultabili in altrettanti tag.

In caso la segnalazione non sia protocollata, nel dettaglio della segnalazione lo stato sarà "In Compilazione". In particolare, per le segnalazioni non protocollate, saranno visibili tre nuovi tasti indicanti tre azioni:

- "**Invia segnalazione**": viene modificato lo status della segnalazione che viene inviata alla Consob. Ad esito dell'invio la segnalazione riceverà un numero di protocollo visibile in *Home Page*;
- "**Modifica segnalazione**": le maschere dei sei *step* tornano editabili e tutti i campi possono essere modificati;
- "**Torna alla** *Home Page"*: nessuna modifica né al contenuto né allo status della segnalazione.

| $\text{CONSOB} \mid \text{\tiny \begin{array}{l} \text{COMMISSION} \\ \text{PELE SOCHA} \end{array}}$<br>Autorità italiana per la vigilanza dei mercati finanziari |                            |                             |                         | $\Theta$<br>$\Delta$                | <b>Domenico De Marco</b> |
|----------------------------------------------------------------------------------------------------|----------------------------|-----------------------------|-------------------------|-------------------------------------|--------------------------|
| Riepilogo segnalazione<br>Invia segnalazione<br>Modifica segnalazione<br>Informazioni generali                                                                     | Torna alla homepage        |                             |                         |                                     |                          |
| Stato<br>Tipo segnalazione<br><b>STOR</b><br>In compilazione                                                                                                    | identificativo<br>2022_002 |                             |                         |                                     |                          |
| Dettagli Segnalazione ^                                                                                                    |                            |                             |                         |                                     |                          |
| Identità segnalante                                                                                                    | Ordine / Operazione        | Descrizione natura sospetto | Identità del sospettato | Informazioni supplementari generali | Documentazione allegata  |
| Persona fisica incaricata di effettuare la segnalazione                                                                                                    |                            |                             |                         |                                     | Nascondi campi           |

**Figura 20: Dettaglio Segnalazione - Tasti di una segnalazione ancora in compilazione**

## <span id="page-19-0"></span>*3.3.1. MODIFICA DI UNA SEGNALAZIONE*

Come anticipato, se la segnalazione è in stato bozza ("In compilazione"), è possibile decidere di modificarla prima del suo invio. A tal fine è presente nella maschera di dettaglio il tasto "Modifica segnalazione" Modifica segnalazione con il quale viene riaperta la stessa maschera utilizzata in fase di creazione e con cui è possibile modificare i dati precedentemente inseriti e salvare nuovamente la segnalazione modificata. La funzionalità consente al soggetto segnalante di avviare la compilazione di una segnalazione e 'parcheggiarla' temporaneamente in attesa di acquisire tutti dati necessari al suo puntuale invio (si rammenta che l'art. 16 MAR prevede che comunque la segnalazione debba essere inviata con immediatezza).

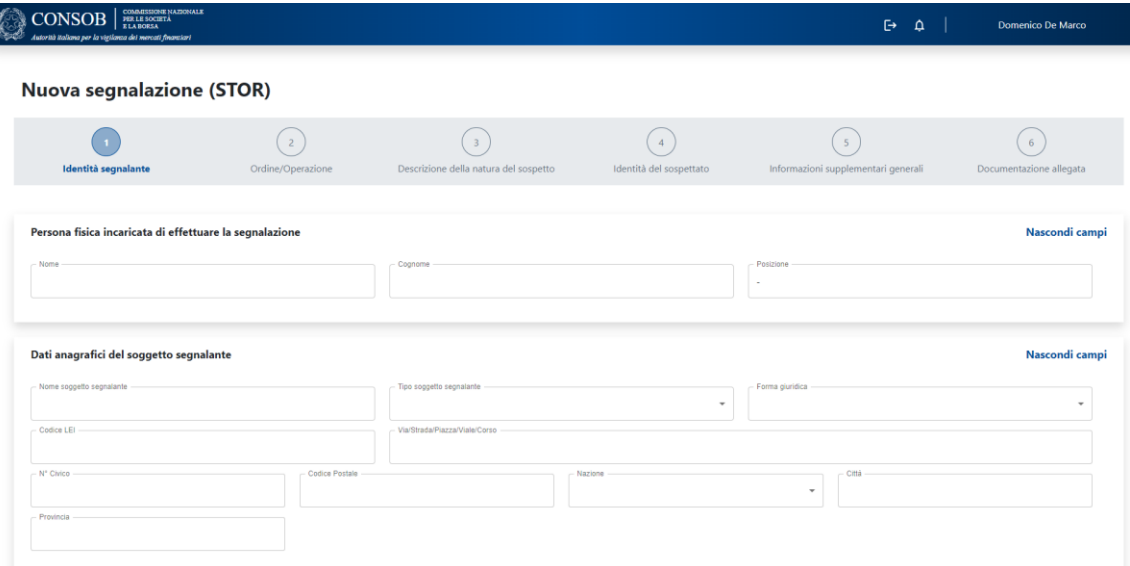

**Figura 21: Modifica segnalazione - Pagina di modifica**

## <span id="page-19-1"></span>*3.3.2. INVIO DI UNA SEGNALAZIONE*

Con il tasto "**Invia segnalazione**" **invia segnalazione** il sistema effettua alcuni controlli su dati inseriti, evidenziando gli eventuali errori riscontrati; in caso di segnalazione corretta, la stessa viene inviata e trasmessa alla Consob che restituirà un messaggio di avvenuta protocollazione e la segnalazione acquisirà automaticamente il numero di protocollo.

## <span id="page-19-2"></span>**3.4. UTILIZZO DELLA FUNZIONALITÀ DI RICARICA**

Tramite l'apposita funzionalità  $\mathcal C$  (figura 24) viene richiamata la funzione di ricarica tramite la quale è possibile creare una nuova segnalazione partendo dai dati contenuti in una segnalazione inviata in precedenza. Tale funzionalità è utilizzabile nel caso di una nuova segnalazione che riguardi il/i medesimo/i soggetto/i già segnalato/i in precedenza, e/o il/i medesimo/i strumento/i finanziario/i. Il pulsante consente la compilazione mantenendo alcuni dati originari, riducendo i tempi di compilazione. I documenti allegati alla precedente segnalazione non verranno però copiati. L'utilizzo del pulsante non cancella la segnalazione originaria. Le motivazioni dell'utilizzo di tale funzionalità devono trovare sintetica ma esaustiva spiegazione nell'apposito pop-up che si presenterà al momento dell'attivazione del tasto <sup>C</sup> e potranno essere più in dettaglio esplicitate nel campo 'Note aggiuntive' del quinto *step*.

La funzionalità di ricarica è intesa a soddisfare l'esigenza talvolta manifestata dai soggetti segnalanti di reiterare una segnalazione per il fatto che l'operatività originariamente segnalata non è cessata e continua a venir posta in essere dal medesimo soggetto secondo le medesime modalità (eventualmente su altri strumenti finanziari). La nuova segnalazione, pertanto, manterrà i dati precedentemente imputati salvo quelli relativi allo *step* 2, in cui si definiscono strumenti finanziari e tempistiche operative.

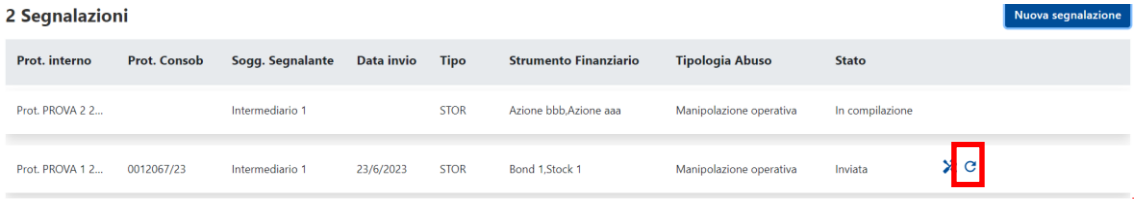

**Figura 22: Ricarica segnalazione – Tasto**

## <span id="page-20-0"></span>**3.5. INTEGRAZIONE DI UNA SEGNALAZIONE**

Tramite l'apposito tasto  $\mathbf{\times}$  (figura 25) è possibile integrare una segnalazione inviata in precedenza, producendo nuovi contenuti, informazioni ovvero allegando nuovi documenti. Tecnicamente, la funzione di integrazione sostituisce la segnalazione originaria con una nuova segnalazione che viene compilata – per comodità - modificando i dati di quella originaria. La segnalazione originaria oggetto di integrazione resta comunque visibile con lo status 'Integrata'. Le motivazioni dell'integrazione devono trovare sintetica ma esaustiva spiegazione nell'apposito pop-up che si presenterà al momento dell'attivazione del tasto  $\mathbf{\hat{x}}$  e potranno essere più in dettaglio esplicitate nel campo 'Note aggiuntive' del quinto *step*.

Mentre l'utilizzo della funzionalità di ricarica implica la generazione di una nuova segnalazione che presenta un legame con una segnalazione originaria (dalla quale differisce solo per l'orizzonte temporale di riferimento ed eventualmente dello strumento finanziario ma non per altri elementi costitutivi del sospetto), l'integrazione si basa sulla necessità di integrare la segnalazione originaria a causa di sopravvenuti elementi valutativi che alterano l'essenza della condotta segnalata (a mero titolo di esempio, il soggetto segnalante ha nel frattempo avuto modo di appurare l'esistenza di un collegamento tra il soggetto segnalato e la fonte dell'informazione privilegiata ovvero ha rilevato che l'operatività segnalata ha implicato significativi effetti *cross-market* precedentemente non colti).

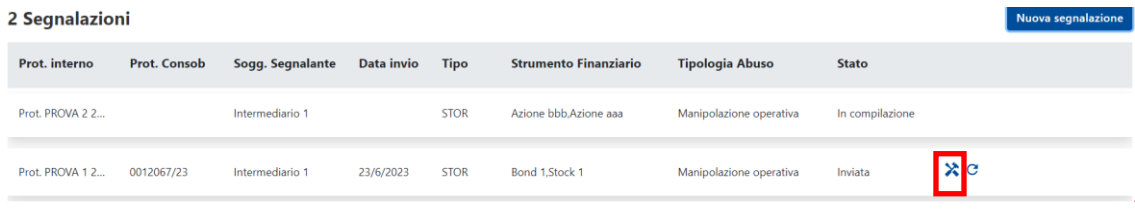

**Figura 23: Integrazione segnalazione – tasto**